## **Get Started**

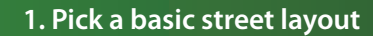

• Select a template that is close to the street layout you need, or just click OK to begin a blank diagram.

• There are more templates in the Curve and Interchange groups.

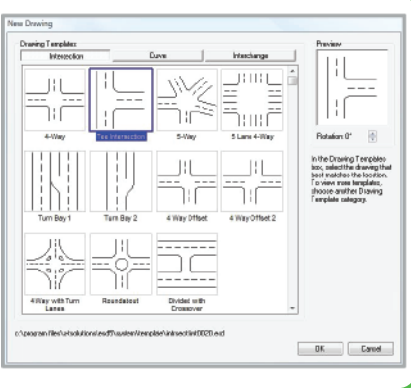

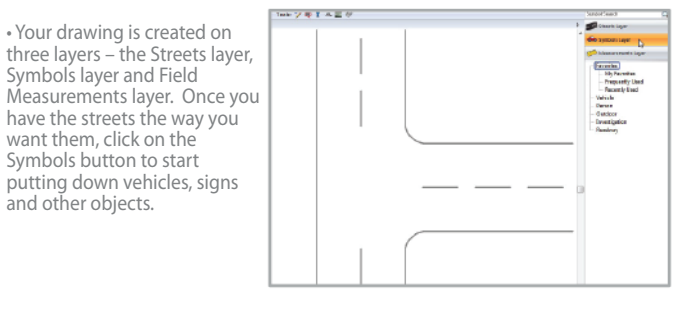

### **5. Drag on vehicles and objects 6. Use the green handles**

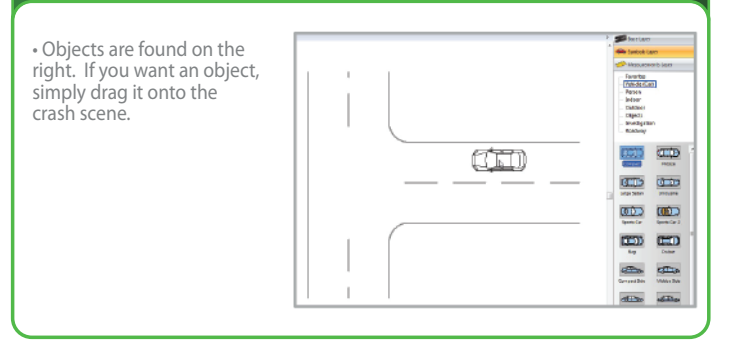

• Whenever you select an object, keep a close eye on the properties bar at the bottom of the screen. From here you can make many changes to an object. For example, you can:

- Name the vehicle.
- Change its color.

• Flip a vehicle over or on its side…and much more.

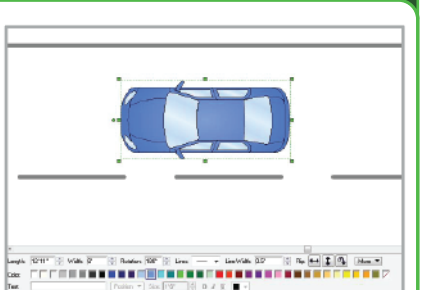

### **1. Pick a basic street layout 2. Modify the streets as needed**

• Select the street that you wish to work with by clicking on it.

• To name the street, just start typing.

• Use the properties bar at the bottom of the screen to change number of lanes, lane width, etc.

• Drag the green squares to lengthen and angle the street.

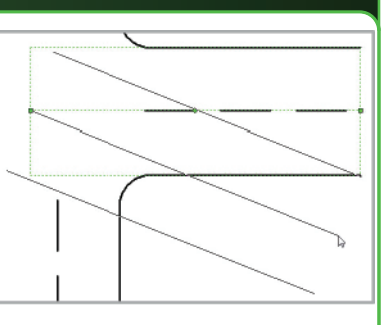

 $\overline{\phantom{a}}$ 

• Drag the green diamond to curve the street.

### **3. Move to the Symbols layer 4. Symbol Search and Favorites**

• Search for a specific symbol by typing the name of that symbol into the Symbol Search box.

• Create a library of your favorite symbols by right clicking on the symbol and selecting Add to Favorites. You can also view your Frequently Used and Recently Used symbols.

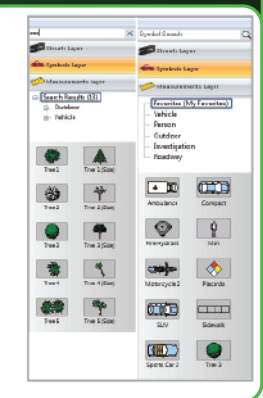

• When you select an object, little green symbols appear, called handles. A green handle indicates you can alter the object in some way…

• Use the circle to rotate the vehicle.

• Use the squares to shrink, enlarge, fatten or lengthen the vehicle.

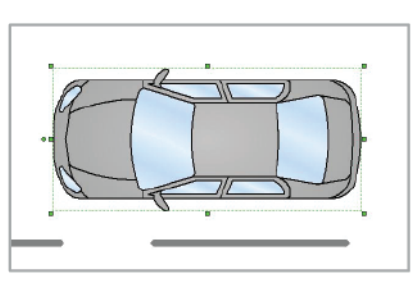

### **7. Use the properties bar 8. Manage your case workbook**

Organize your Scene(s) by giving them a…

• Case Number • Date<br>• Location • Desci • Description • Narrative

You can also customize these labels to the information you need for your case. Select a custom logo for your report.

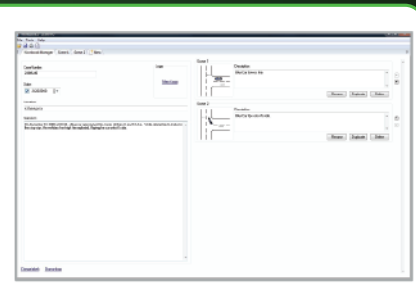

# **Useful Tips**

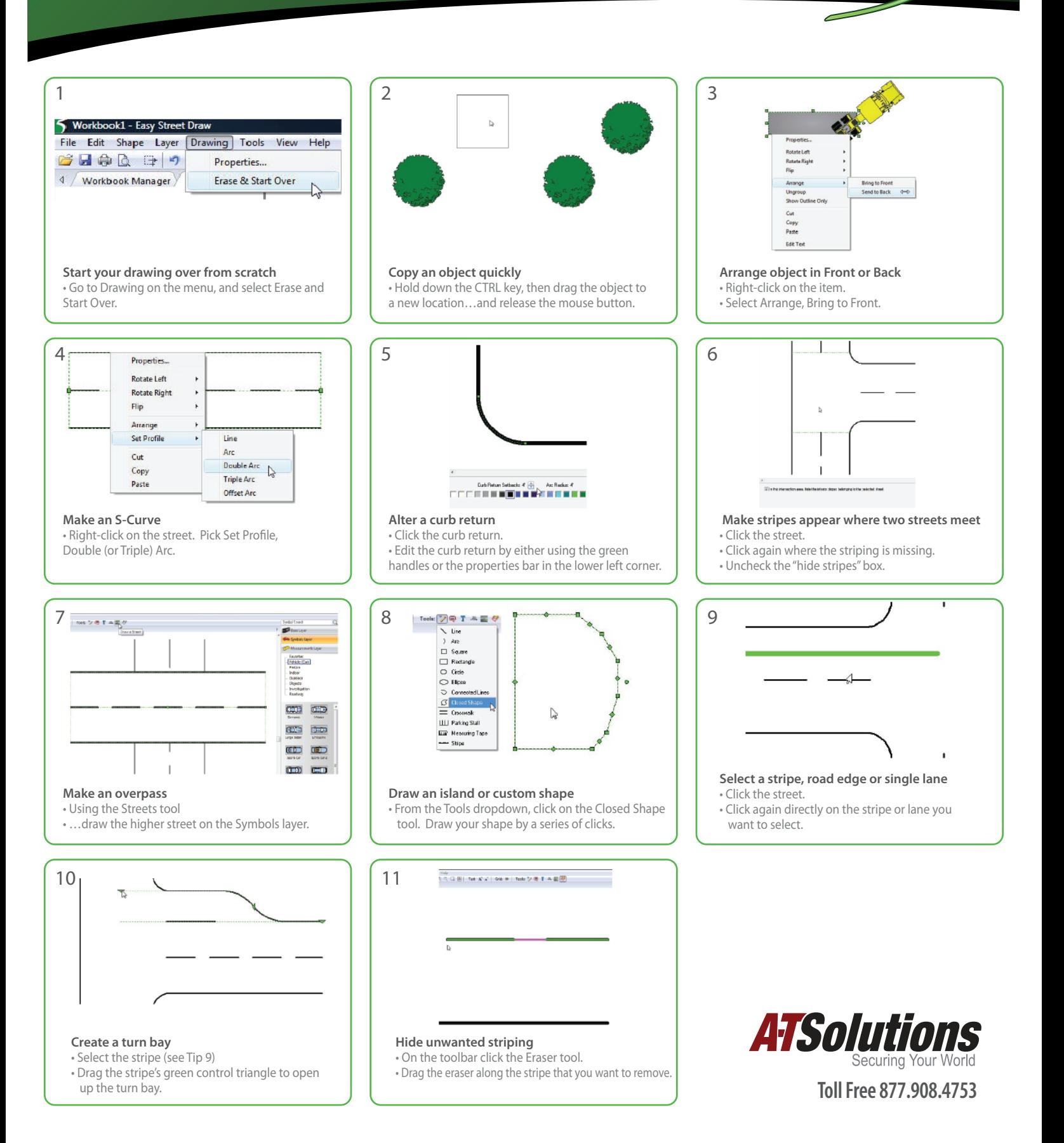